## Requisitos para o uso de Digitalizar para e-mail:

1. Um Endereço de Servidor SMTP válido (peça o endereço ao Administrador de TI local ou ao seu Provedor de Serviços de Internet).

Nota: Para verificar se o Servidor SMTP é válido, consulte o folheto Verificação do Servidor SMTP

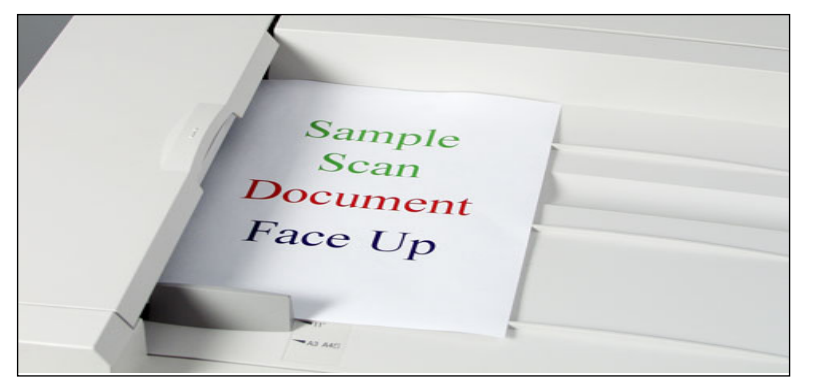

Fig. 2-1 Coloque o documento que você está enviando no alimentador de originais.

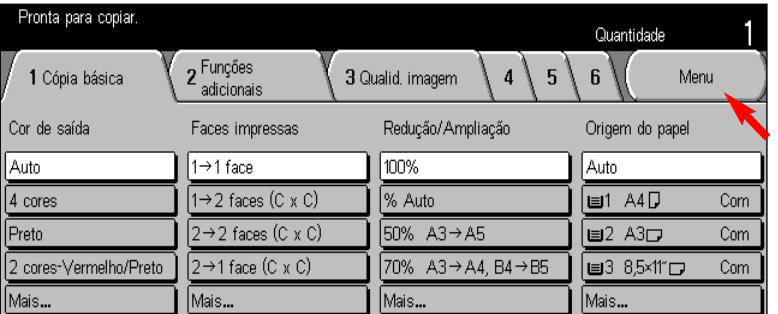

Fig. 2-2 Fig. 2-5

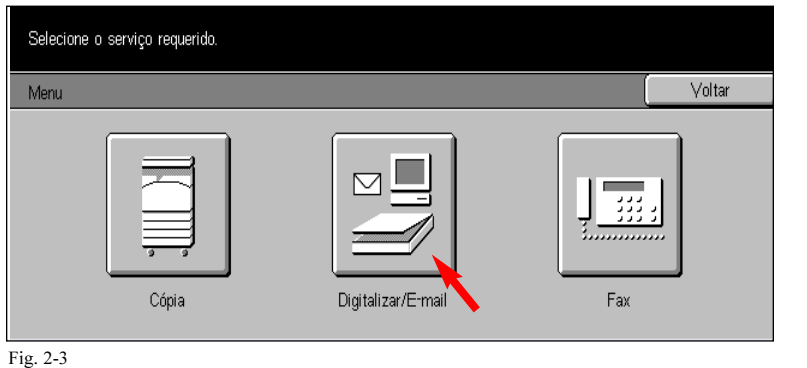

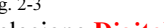

Selecione Digitalizar/E-mail.

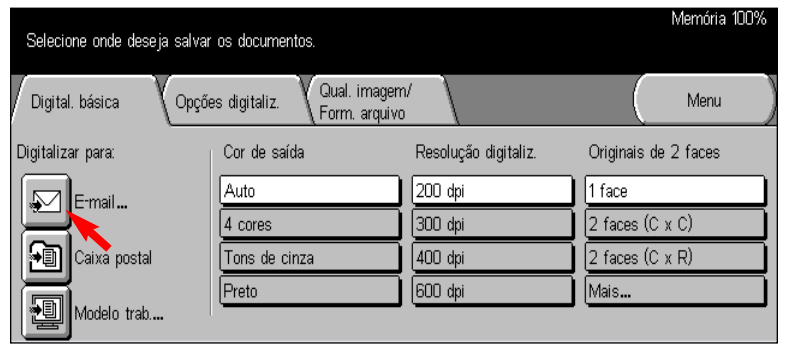

Fig. 2-4

Selecione E-mail.

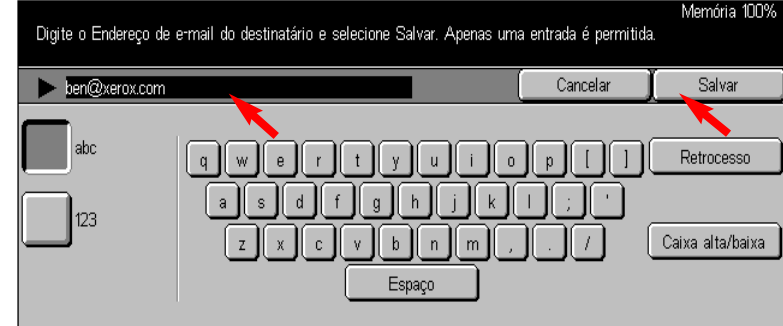

Fig. 2-6

Digite o Endereço de e-mail do destinatário e, em seguida, selecione Salvar.

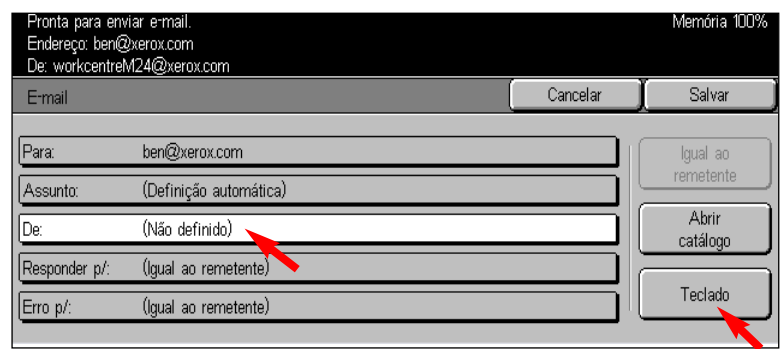

Fig. 2-7

Selecione De: e, em seguida, selecione Teclado.

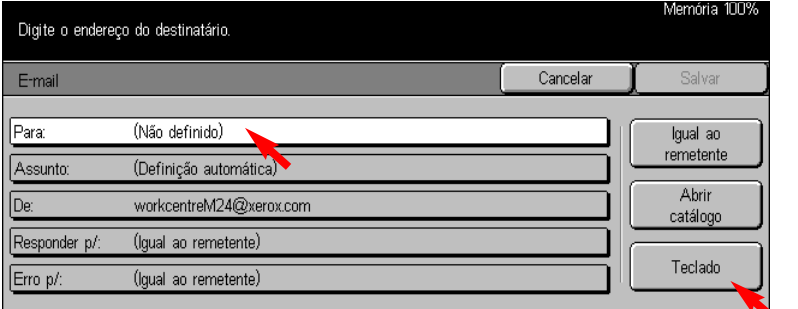

Selecione Menu.<br>
Selecione Para: e, em seguida, selecione Teclado.

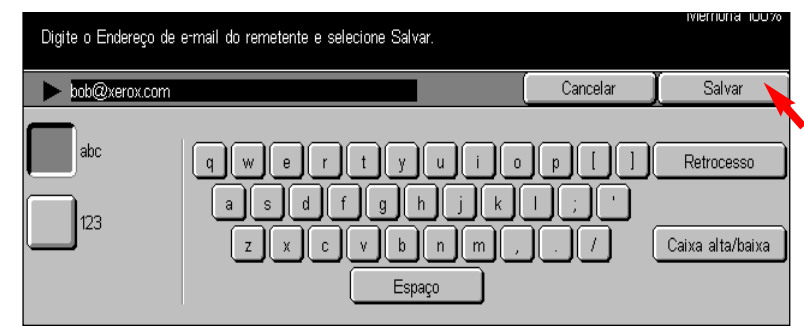

Fig. 2-8

Digite o Endereço de e-mail do remetente e, em seguida, selecione Salvar.

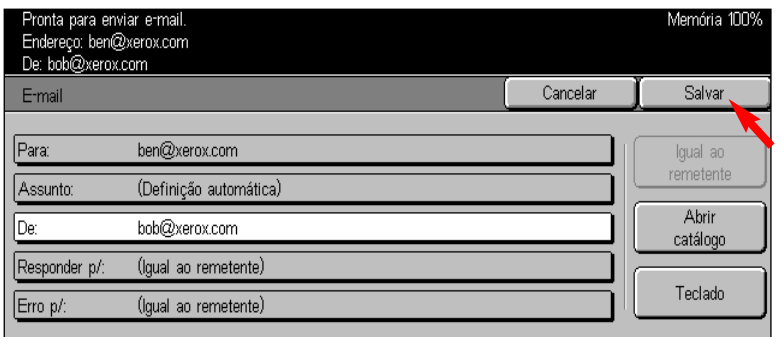

Selecione Salvar. Fig. 2-9

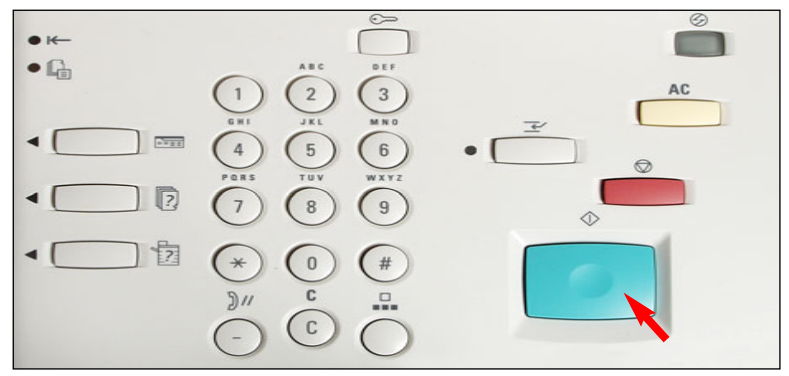

Pressione Iniciar. Fig. 2-10

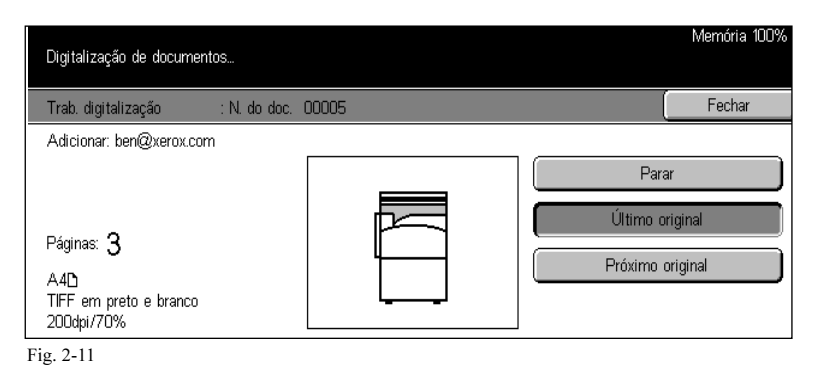

A tela Digitalização de documentos será exibida como na Figura 2-11.

THE DOCUMENT COMPANY HRI

Guia de Início Rápido

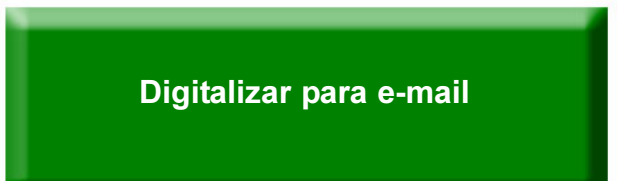

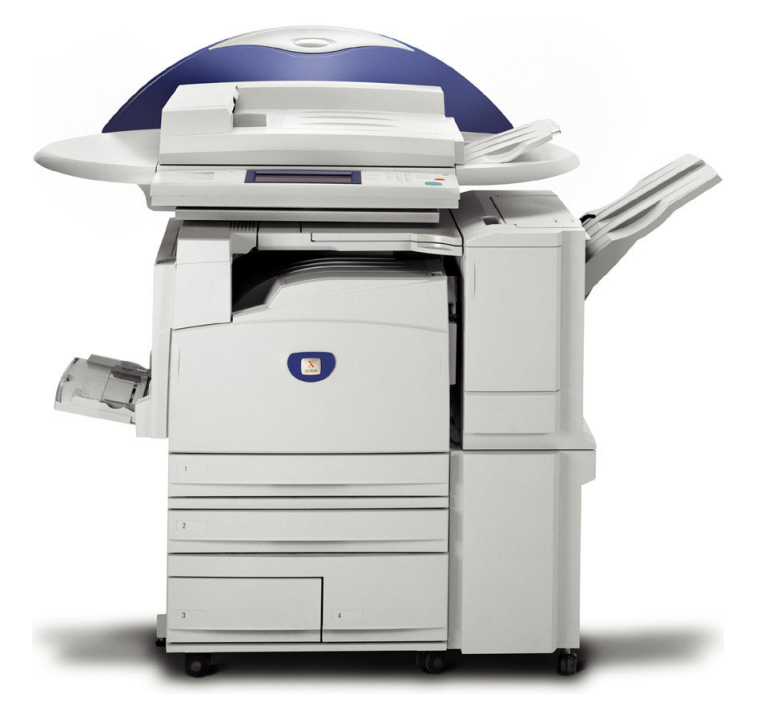

## **WorkCentre M24**

Digitalizar para e-mail -2 de 2